# <span id="page-0-0"></span>*MANUALE Vendita da banco*

# *DEL PROGRAMMA*

# *eAMMINISTRA*

# **SOMMARIO**

# **MODULO VENDITA DA BANCO.**

- 1. [PREMESSA](#page-1-0)
- 2. OPERAZIONI [PRELIMINARI](#page-1-0)
	- 2.1 CLIENTE [SCONTRINO](#page-1-0)
	- 2.2 [ANAGRAFICA](#page-0-0) REPARTI
	- 2.3 CAUSALE DI [MAGAZZINO](#page-0-0)
	- 2.4 [ANAGRAFICA](#page-0-0) ARTICOLI
- 3. MODULO VENDITA DA BANCO CON UTILIZZO DEL [REGISTRATORE](#page-0-0) DI CASSA COME [STAMPANTE](#page-0-0) FISCALE
	- 3.1 [VENDITA](#page-0-0) DA BANCO
	- 3.2 [INSERIMENTO](#page-0-0) DELLO SCONTRINO
	- 3.3 OPZIONI MODULO [VENDITA](#page-7-0) DA BANCO
		- 3.3.1 VENDITA DA BANCO CON [GESTIONE](#page-0-0) SCONTO CLIENTE
		- 3.3.2 VENDITA DA BANCO CON [GESTIONE](#page-0-0) FIDELITY CARD

# <span id="page-1-0"></span>4. MODULO VENDITA DA BANCO CON [UTILIZZO](#page-0-0) DELLA SCHEDA DI MEMORIA DEL [REGISTRATORE](#page-0-0) DI CASSA

# 4.1 [REGISTRATORE](#page-0-0) DI CASSA

- 4.1.1 [AGGIORNAMENTO](#page-0-0) REGISTRATORE DI CASSA
- 4.1.2 [AGGIORNAMENTO](#page-0-0) GENERALE REGISTRATORE DI CASSA
- 4.1.3 ACQUISIZIONE ARCHIVIO DA [REGISTRATOR](#page-0-0)[E](#page-9-0)
- 5. [VENDITA](#page-9-0) DA BANCO CON TAGLIE E COLORI
- 6. VENDITA DA BANCO PER NEGOZI [ALIMENTARI](#page-0-0)
	- 6.1 [AGGIORNAMENTO](#page-0-0) CASSA PER OFFERTE
	- 6.2 [AGGIORNAMENTO](#page-11-0) CASSA (GENERALE) OFFERTE

## **1. PREMESSA**

Il modulo della vendita da banco permette di gestire tutti i documenti legati alla vendita al dettaglio.

Consente il collegamento diretto per l'emissione dello scontrino fiscale con la maggior parte dei registratori di cassa in commercio, e fornisce tutti gli strumenti atti a monitorare l'andamento delle vendite per settore merceologico commercializzato, al fine di operare le opportune scelte commerciali.

Si possono eseguire interrogazioni di magazzino atte a fornire una chiara situazione delle giacenze in tempo reale e visualizzare i movimenti di carico e scarico delle merci vendute.

Permette di associare ad ogni articolo di magazzino il reparto corrispondente per la corretta gestione del registratore di cassa.

Per ogni scontrino fiscale inserito il programma genera in automatico un documento di scarico di magazzino al fine di risalire in modo semplice e veloce agli articoli venduti in un determinato giorno o periodo.

Il programma permette di gestire il collegamento con il registratore di cassa in due modi:

- o utilizzando il registratore di cassa come stampante fiscale per gli scontrini, utilizzando il modulo della "vendita da banco" per inserire gli scontrini e poi inviarli, per la stampa, al registratore di cassa;
- o utilizzando la scheda di memoria installata nel registratore di cassa (scheda di backup) per il passaggio giornaliero dei dati dalla cassa al computer e viceversa, utilizzando il modulo "registratore di cassa".

## **2. OPERAZIONI PRELIMINARI COMUNI**

Prima di illustrare il modulo della vendita da banco con utilizzo del registratore di cassa come stampante fiscale o con scheda di backup sono descritte le operazioni preliminare da svolgere nelle anagrafiche ed archivi collegati.

#### **2.1 CLIENTE SCONTRINO**

Inserire nell'anagrafica clienti il cliente generico utilizzato nella vendita da banco per l'inserimento degli scontrini. Il programma provvede, in fase di salvataggio dello scontrino inserito o durante l'acquisizione dalla scheda di memoria, ad utilizzare il codice cliente per generare i documenti di scarico di magazzino nel modulo dei carichi/scarichi fornitori al fine di aggiornare in tempo reale le giacenze degli articoli di magazzino. Per la procedura d'inserimento del cliente nell'anagrafica apposita si rimanda la manuale delle anagrafiche.

### **2.2 ANAGRAFICA REPARTI**

Permette d'inserire i reparti, da associare agli articoli inseriti nell'anagrafica articoli, utilizzati dal registratore di cassa per suddividere gli articoli venduti in base all'aliquota Iva, alla tipologia del prodotto o a qualunque criterio di cui necessita l'utente, quando il personal computer è collegato al registratore di cassa. I reparti si devono inserire rispettando il numero corrispondente assegnato nel registratore di cassa al fine di consentire il corretto invio dei dati allo stesso in fase di stampa dello scontrino fiscale direttamente dal programma. Esempio: il reparto 1 del registratore di cassa si riferisce agli articoli con Iva al 20%, nell'anagrafica articoli di magazzino il reparto 1 andrà associato a tutti gli articoli con Iva al 20%.

Percorso per accedere all'anagrafica reparti. Figura 1

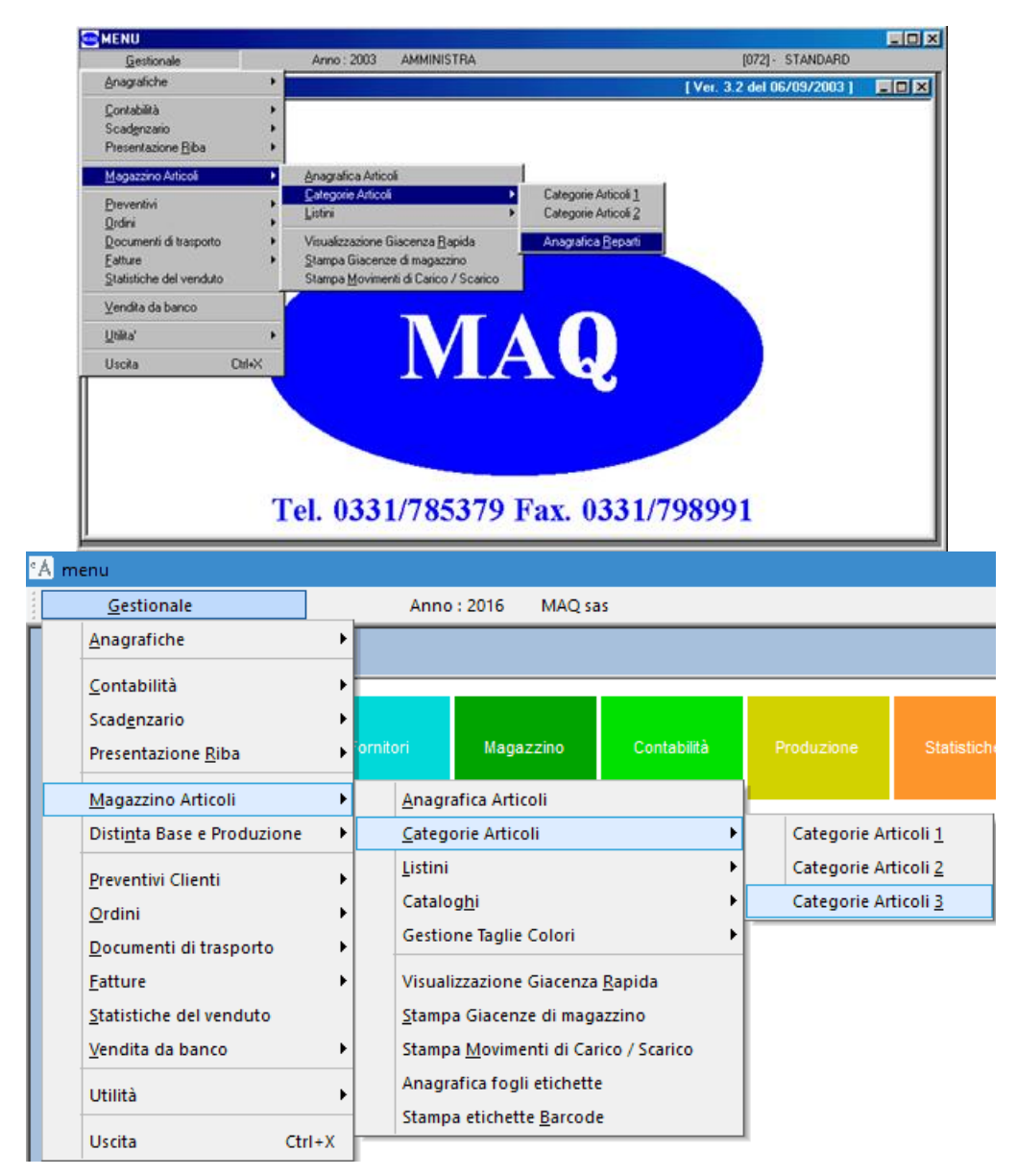

## **Figura 1**

Cliccare su "Anagrafica Reparti" o selezionare il testo e premere invio per visualizzare l'anagrafica corrispondente. Figura 2.

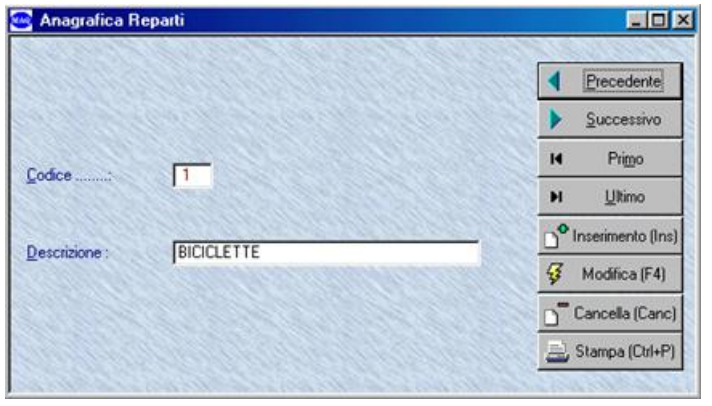

<span id="page-3-0"></span>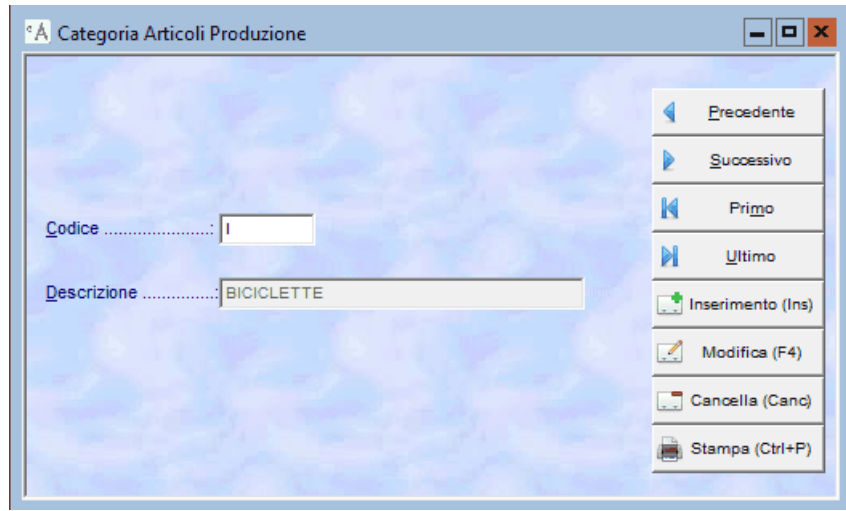

**Figura 2**

**Nome Campo Tipo Campo Descrizione Campo** Codice: numerico di 3 Numero progressivo crescente assegnato dal programma , non modificabile dall'utente Descrizione: alfanumerico di 30 Inserire la descrizione corrispondente al codice, ad uso interno.

#### **2.3 CAUSALE DI MAGAZZINO**

Inserire nell'anagrafica delle causali di magazzino la causale con codice "CASSA", figura 3, utilizzata dal programma per creare il documento di scarico nel modulo dei carichi/scarichi fornitori al momento del salvataggio dello scontrino fiscale o dell'acquisizione dei dati dalla scheda di memoria del registratore di cassa.

Per la procedura d'inserimento della causale nell'apposita anagrafica si rimanda al manuale delle anagrafiche.

La descrizione della causale riportata nella figura 3 è indicativa, l'utente può inserire la descrizione che ritiene più opportuna.

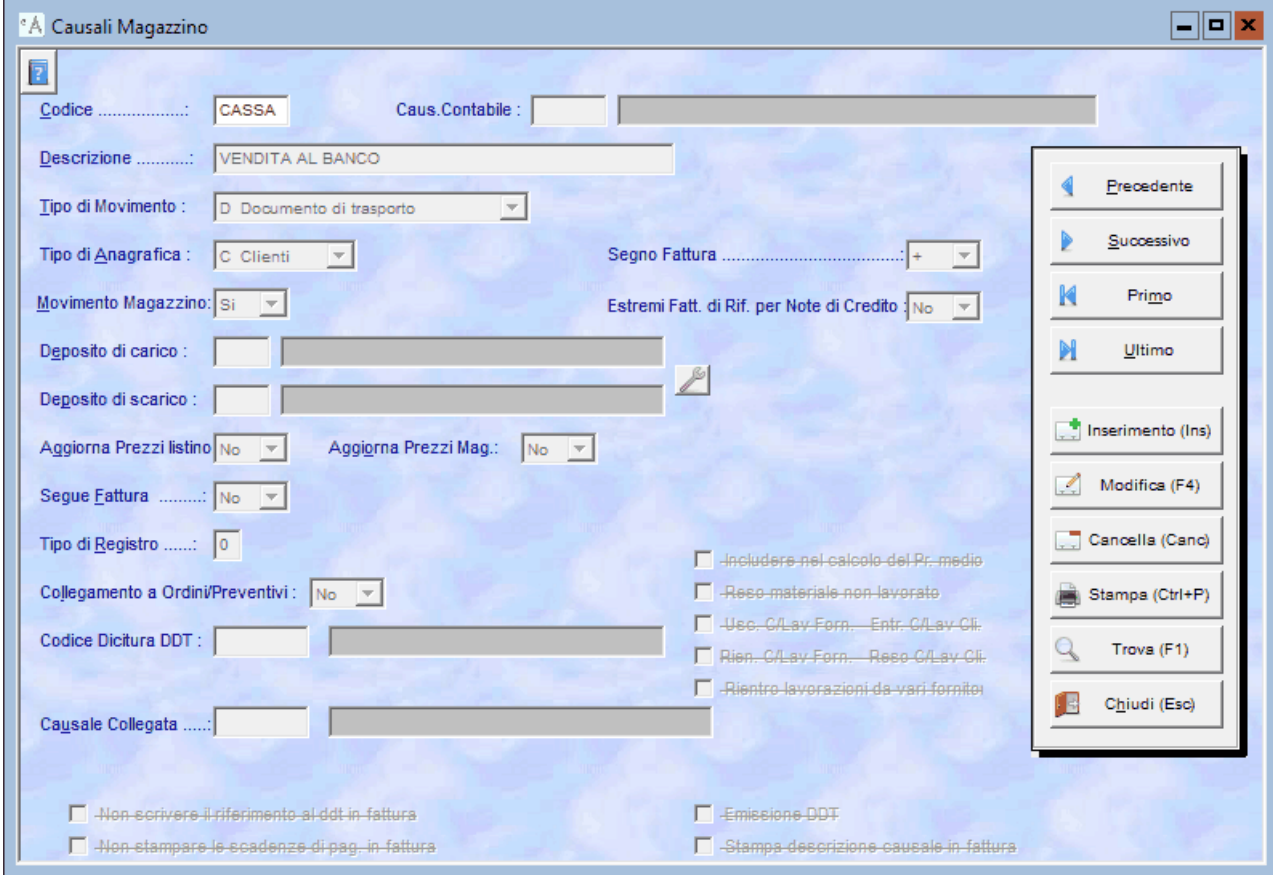

**Figura 3** Impostazione della causale cassa per la generazione dei documenti di scarico

## **2.4 ANAGRAFICA ARTICOLI**

Inserire nell'anagrafica articoli tutti i prodotti venduti che saranno utilizzati nell'inserimento degli scontrini ed inviati alla scheda di memoria del registratore di cassa. All'articolo inserito associare l'eventuale codice del reparto d'appartenenza, corrispondente a quello del registratore di cassa, al fine di inviare i dati corretti al registratore di cassa.

<span id="page-4-0"></span>Nel modulo della vendita da banco non si possono inserire solo righe descrittive dei prodotti, e obbligatorio codificare gli articoli, al fine di eseguire il corretto passaggio dei dati dal computer alla cassa e viceversa e la corretta generazione del documento di scarico di magazzino.

Di seguito e riportato l'esempio di un articolo di magazzino. Figura 4. Per la procedura dell'inserimento dei prodotti nell'anagrafica articoli si rimanda al manuale del magazzino.

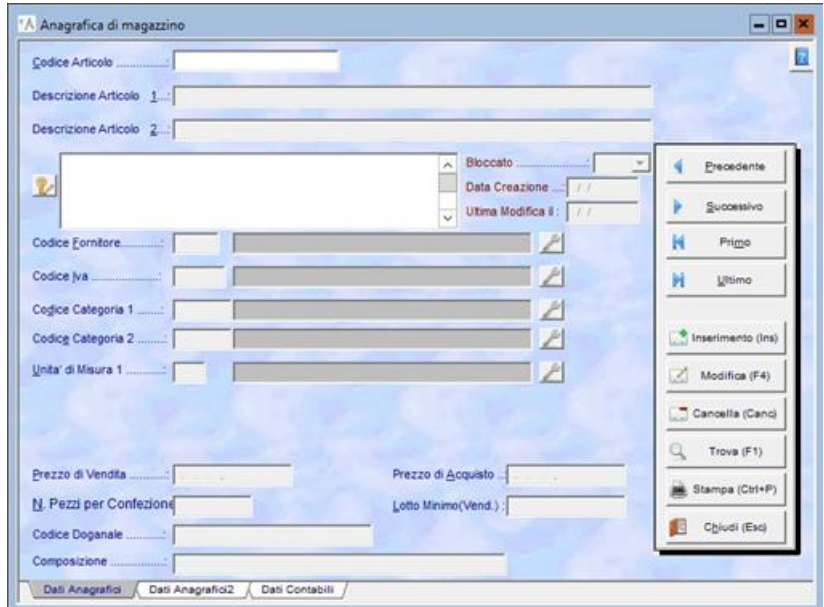

**Figura 4 Esempio d'articolo con abbinato il reparto.**

# **3. MODULO VENDITA DA BANCO CON UTILIZZO DEL REGISTRATOREDI CASSA COME STAMPANTE FISCALE.**

# **3.1 VENDITA DA BANCO.**

Permette d'inserire nel programma gli scontrini fiscali da inviare al registratore di cassa per la stampa dello stesso. Cliccare su "Vendita da banco" del menu principale del programma, figura 5 o selezionare il testo corrispondente e premere Invio, per visualizzare la maschera della vendita da banco, figura 6.

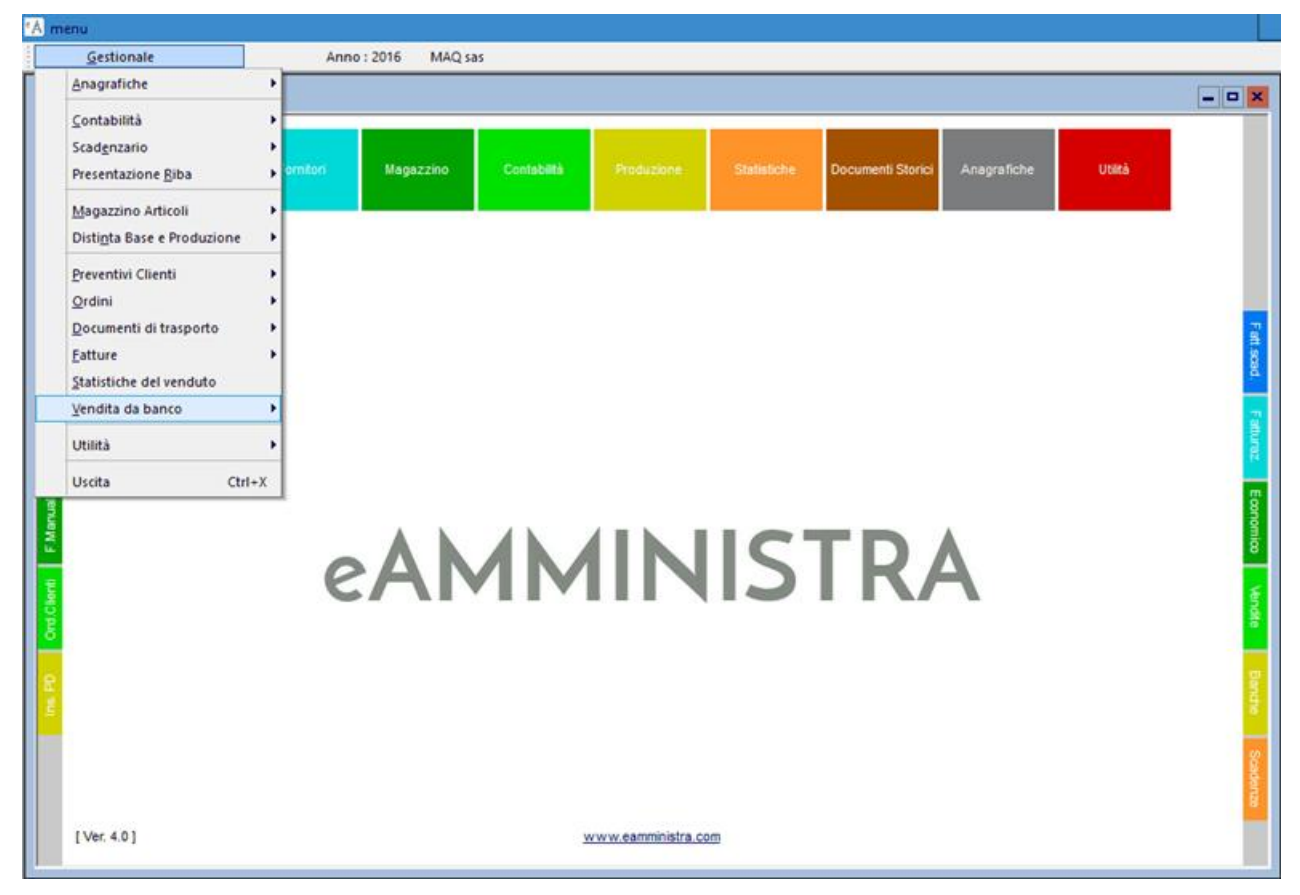

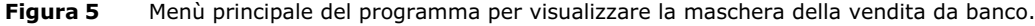

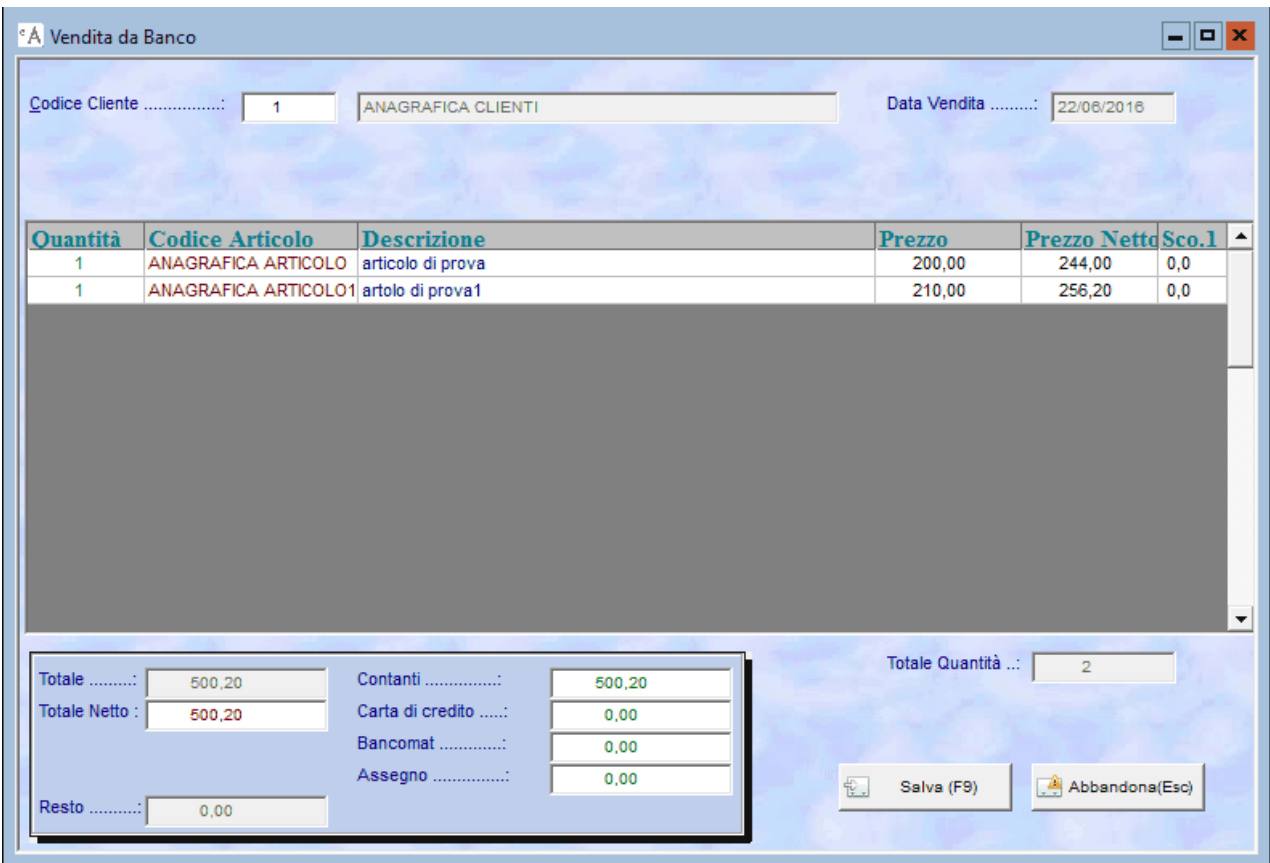

**Figura 6** Maschera della vendita da banco con l'esempio di uno scontrino.

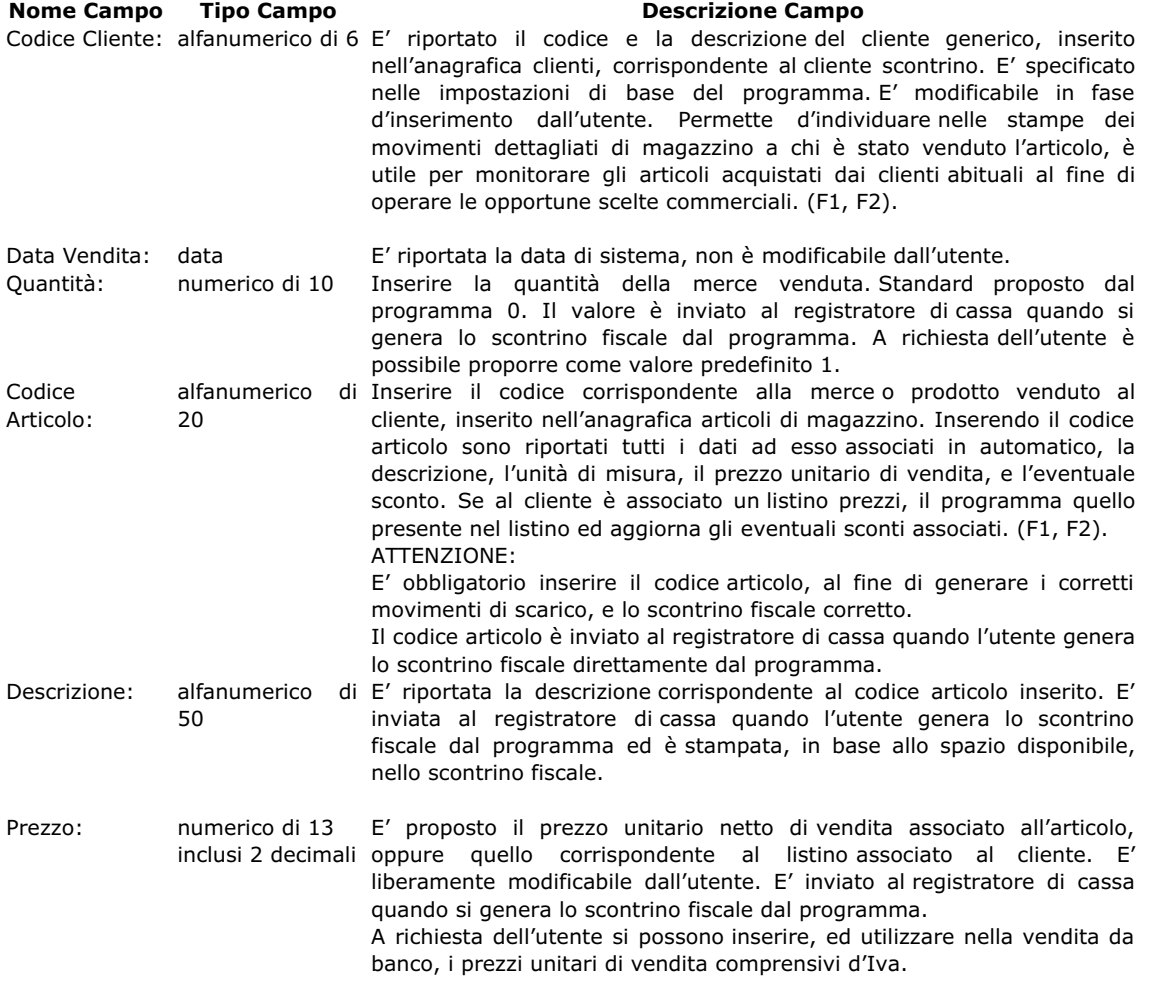

<span id="page-6-0"></span>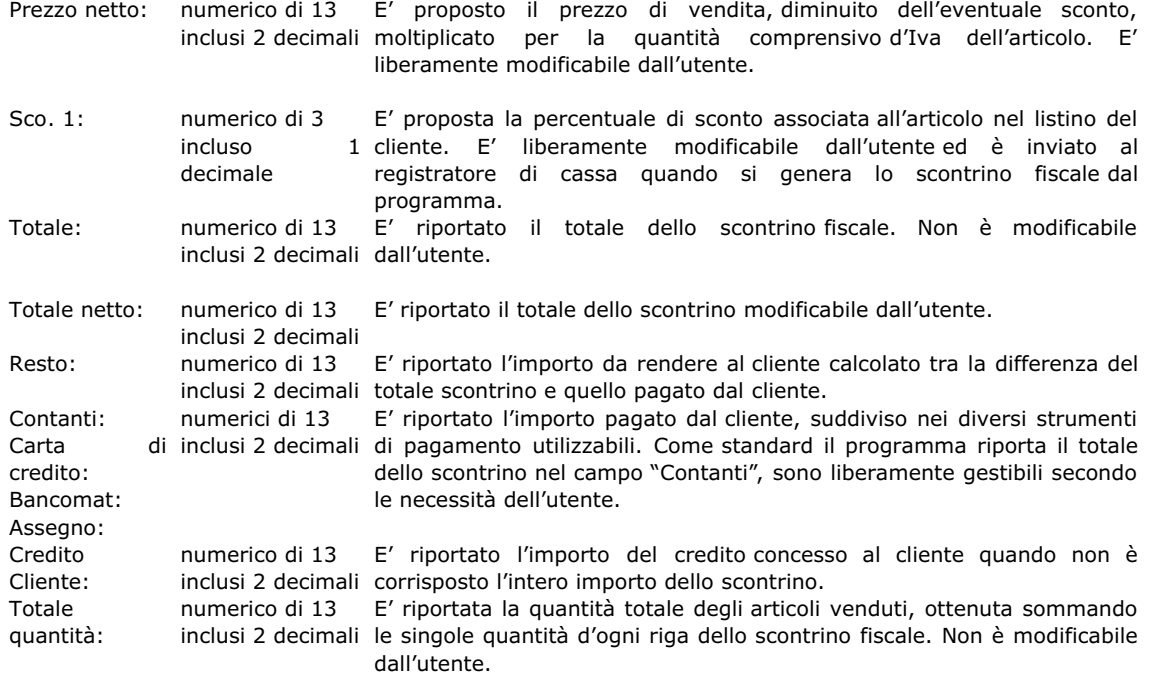

# **3.2 INSERIMENTO DELLO SCONTRINO FISCALE**

La procedura per l'inserimento dei dati nella vendita da banco è attivata direttamente dal programma quando si visualizza la maschera. E' proposto il codice cliente generico utilizzato per le vendite con lo scontrino fiscale ed il cursore è posizionato nel campo quantità. Per cambiare il codice del cliente ed inserire quello di un cliente abituale, presente nell'anagrafica clienti, cliccare nel campo codice cliente ed inserire quello desiderato.

Di seguito digitare la quantità dell'articolo venduto e premere invio per passare nel campo codice articolo.

Per inserire il codice dell'articolo l'utente può operare i tre differenti modi:

- o digitare il codice stesso e premere invio per confermare,
- ricercarlo, premendo F1, selezionare dall'elenco l'articolo interessato e premere invio per confermare,
- utilizzare un lettore ottico per leggere il codice a barre riportato sulla confezione dell'articolo. Per utilizzare questo modo d'inserimento l'utente deve preventivamente codificare nell'anagrafica articoli di magazzino gli articoli utilizzando il codice a barre stesso, al fine di creare la corrispondenza tra codice a barre e codice dell'articolo di magazzino ed essere riconosciuto dal programma al momento della lettura di quello riportato sul prodotto.

Dopo aver confermato la scelta dell'articolo, nella descrizione e nel prezzo unitario di vendita sono riportati i dati associati all'articolo di magazzino ed il cursore si posiziona automaticamente su una nuova riga d'inserimento. Ripetere la procedura per ogni articolo venduto.

Ultimato l'inserimento degli articoli, verificare ed eventualmente modificare la modalità di pagamento utilizzata dal cliente, il programma propone l'importo da pagare nel campo "contanti", di seguito confermare i dati inseriti cliccando sul pulsante Salva, o premendo F9.

Il programma visualizza una finestra di dialogo in cui chiede all'utente se desidera stampare lo scontrino. Cliccare su Sì per confermare la stampa dello scontrino fiscale utilizzando come stampante il registratore di cassa, se predisposto il collegamento tra computer e registratore di cassa, è visualizzata una finestra, figura 7, in cui si può vedere l'esecuzione dell'invio dei dati alla cassa. Cliccare su No se non si vuole stampare lo scontrino.

Indipendentemente dalla scelta di stampare o no lo scontrino fiscale il programma inserisce, nel modulo dei carichi/scarichi fornitori, un documento di scarico contente gli articoli venduti.

ATTENZIONE:

prima di confermare il salvataggio e l'eventuale stampa dello scontrino fiscale, verificare con attenzione che tutti i dati inseriti siano corretti.

Per abbandonare l'inserimento di uno scontrino cliccare sul pulsante "Abbandona", o premere il tasto " Esc". Il programma visualizza un messaggio in cui chiede all'utente se vuole abbandonare l'inserimento dello scontrino. Cliccare su Sì per annullare lo scontrino inserito e rimanere nella vendita da banco, cliccare su No per annullare l'inserimento ed uscire dalla vendita da banco, cliccare su annulla per annullare l'abbandono dello scontrino.

<span id="page-7-0"></span>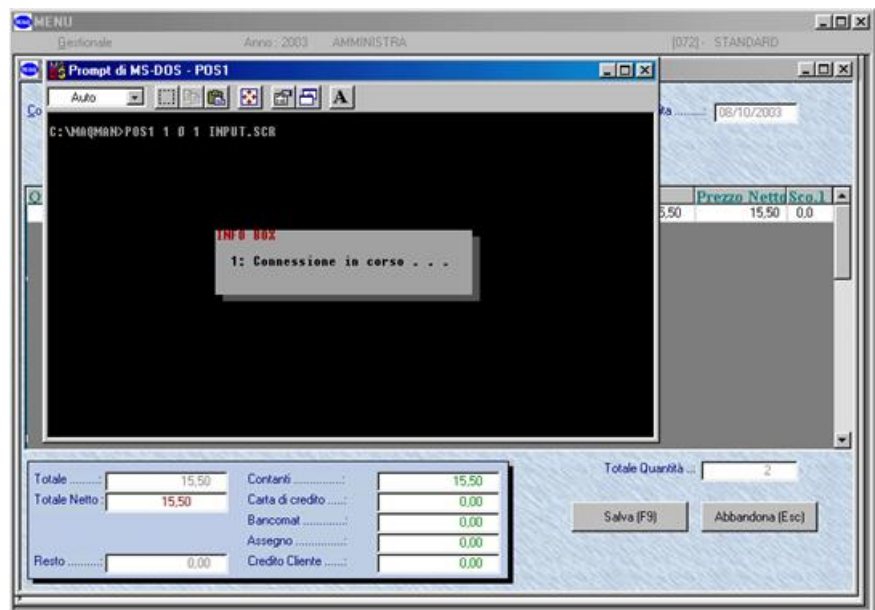

**Figura 7** Invio dello scontrino per la stampa sul registratore di cassa.

# **3.3 OPZIONI MODULO VENDITA DA BANCO**

Nel modulo della vendita da banco sono disponibili a richiesta del cliente le seguenti opzioni:

- gestione dello sconto cliente e dell'abbuono
- o qestione delle tessere fidelity da associare ai clienti abituali

Le due opzioni possono essere attive contemporaneamente, figura 8, di seguito sono spiegate le funzioni d'ogni singola scelta. La procedura per l'inserimento dello scontrino è identica a quella spiegata nel paragrafo 3.2 del presente manuale.

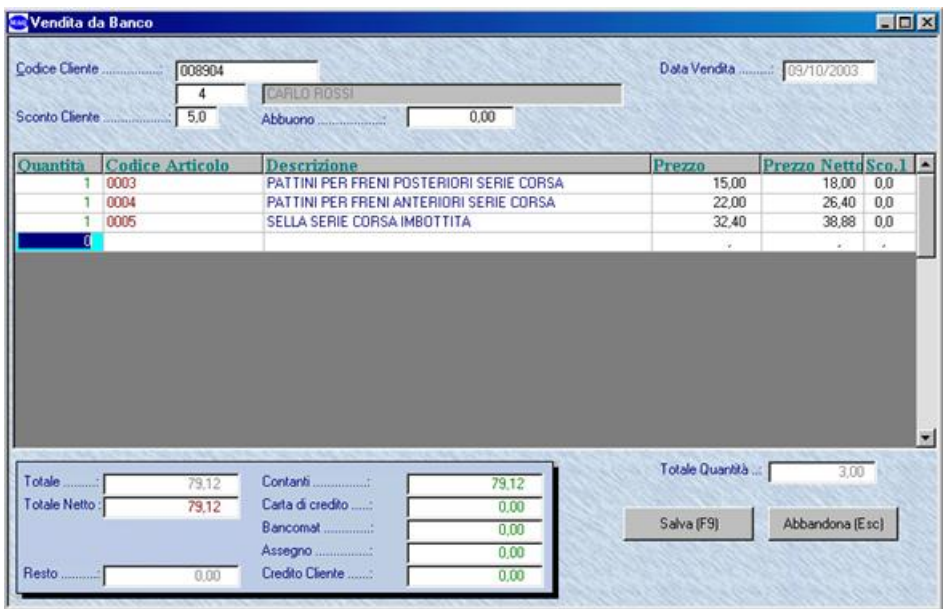

**Figura 8**

# **3.3.1 VENDITA DA BANCO CON GESTIONE SCONTO CLIENTE**

Oltre ai campi descritti nel paragrafo 3.1, del presente manuale, sono attivi i campi che permettono all'utente di gestire la percentuale di sconto associata al cliente ed il valore eventuale dell'abbuono.

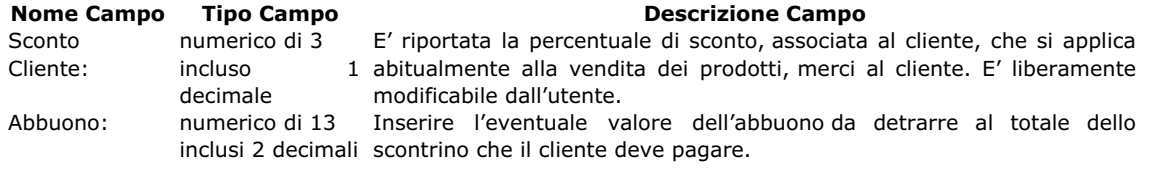

### **3.3.2 VENDITA DA BANCO CON GESTIONE FIDELITY CARD**

<span id="page-8-0"></span>Permette di gestire le tessere fidelity consegnate ai clienti abituali, al fine di applicare promozioni o condizioni di vendita particolari. Il codice della tessera fidelity può essere letto con il lettore ottico se sulla scheda è presente il codice a barre identificativo del numero stesso, oppure digitato nel campo codice cliente. Il programma propone i dati del cliente associato al numero di tessera inserito. Per la descrizione dei campi della maschera si rimanda la paragrafo 3.1, per la procedura d'inserimento dello scontrino si rimanda al paragrafo 3.2 del presente manuale.

# **4. MODULO VENDITA DA BANCO CON UTILIZZO DELLA SCHEDADI MEMORIA DEL REGISTRATORE DI CASSA.**

### **4.1 REGISTRATORE DI CASSA**

Permette d'inviare ed acquisire i dati dalla scheda di memoria installata nel registratore di cassa.

Il programma invia gli articoli, con la relativa descrizione e prezzo di vendita al registratore di cassa per eseguire le operazioni giornaliere d'emissione degli scontrini fiscali, utilizzando il lettore ottico per leggere i codici a barre riportati sui prodotti.

Quando l'utente ha la necessità d'aggiornare il valore delle giacenze di magazzino con lo scarico degli articoli venduti, memorizzati nella scheda di memoria del registratore di cassa, avvia la procedura d'acquisizione dati per creare il documento di scarico nel modulo dei carichi/scarichi fornitori. L'acquisizione dal registratore di cassa si può eseguire n volte durante la giornata, e provvede ad azzerare i valori scaricati dalla scheda di memoria.

La comunicazione tra il registratore di cassa ed il computer è gestita da programmi esterni al software eAmministra che variano secondo il modello del registratore di cassa.

Cliccare su "Registratore di cassa" dal menu principale del programma per visualizzare il sottomenu in cui selezionare la scelta dell'operazione da eseguire, figura 9.

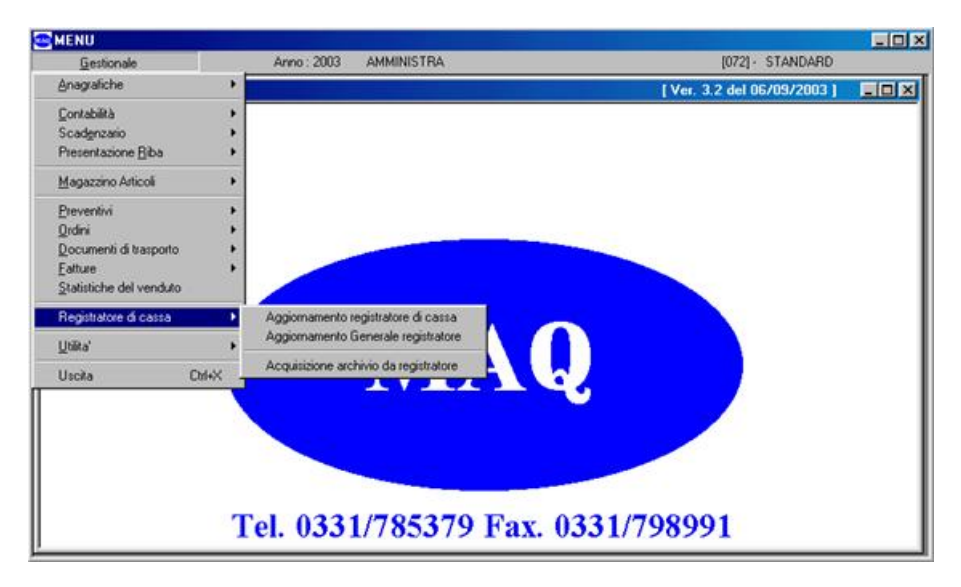

#### **Figura 9**

## **4.1.1 AGGIORNAMENTO REGISTRATORE DI CASSA.**

Il programma con questa procedura crea un file, che di seguito è trasmesso alla cassa, contente gli articoli di cui è stato modificato il prezzo di vendita o articoli nuovi, di cui si deve eseguire l'aggiornamento, già presenti nella memoria del registratore di cassa. Il programma confronta gli articoli contenuti nella memoria della cassa e sostituisce i valori modificati e aggiunge i nuovi articoli.

Cliccare su "Aggiornamento registratore di cassa" o selezionare il testo e premere invio, dal sottomenu del registratore di cassa, figura 9, per visualizzare la maschera per impostare i parametri per l'aggiornamento dei dati presenti nella scheda di memoria del registratore di cassa. Figura 10

Dall'articolo: All'articolo: specificare il codice dell'articolo di magazzino da cui iniziare a cui terminare l'elaborazione. Il programma propone dal primo codice inserito all'ultimo, ovvero tutti gli articoli . (F1)

Accoda ad articoli precedenti: permette di aggiungere al file per il passaggio dati, creato in precedenza ma non ancora inviato alla cassa, le eventuali modifiche apportate agli articoli dando la possibilità all'utente d'eseguire un solo invio dati al registratore.

Per confermare la creazione del file cliccare sul pulsante Creazione, il programma visualizza una finestra di dialogo in cui chiede all'utente se vuole creare in automatico le etichette degli articoli nuovi e variati. Cliccare su Sì, o premere S, per confermare la creazione delle etichette, è visualizzata una finestra di dialogo che chiede all'utente se desidera accodare le nuove etichette a quelle già esistenti, cliccare su Sì per confermare l'aggiunta delle etichette a quelle già esistenti, cliccare su No per cancellare le vecchie etichette e creare solo quelle nuove. Per aggiornare il registratore di cassa senza la creazione delle etichette cliccare su No, o premere N, alla prima domanda fatta dal programma.

Di seguito è attivata la procedura d'invio dei dati alla cassa, che varia secondo il modello del registratore di cassa.

#### ATTENZIONE:

Questa procedura confronta gli articoli presenti nella memoria del registratore e aggiorna solo gli articoli che sono stati variati o aggiunti.

<span id="page-9-0"></span>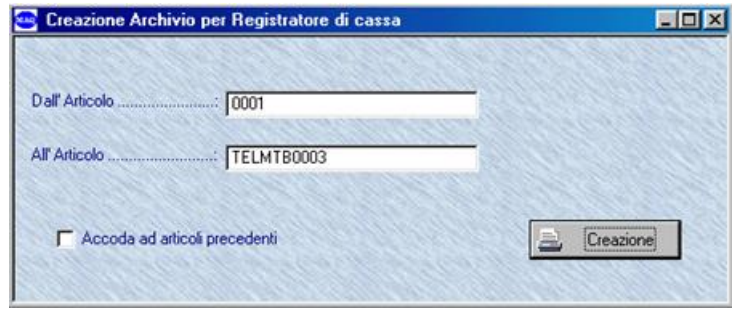

**Figura 10**

# **4.1.2 AGGIORNAMENTO GENERALE REGISTRATORE**

Questa procedura è utilizzata quando l'utente deve eseguire l'aggiornamento totale degli articoli presenti nella memoria del registratore di cassa, a seguito del reset della memoria della cassa. Il programma con questa procedura crea un file, contenente tutti gli articoli dall'anagrafica di magazzino di seguito inviato alla cassa, allineando i dati presenti nel programma eAmministra con quelli della memoria del registratore di cassa.

Cliccare su "Aggiornamento registratore di cassa" o selezionare il testo e premere invio per visualizzare la maschera per impostare i parametri per l'aggiornamento dei dati presenti nella scheda di memoria del registratore di cassa. Figura 9

Dall'articolo: All'articolo: specificare il codice dell'articolo di magazzino da cui iniziare a cui terminare l'elaborazione. Il programma propone dal primo codice inserito all'ultimo, ovvero tutti gli articoli . (F1)

Accoda ad articoli precedenti: permette di aggiungere al file per il passaggio dati, creato in precedenza ma non ancora inviato alla cassa, le eventuali modifiche apportate agli articoli dando la possibilità all'utente d'eseguire un solo invio dati al registratore.

Per confermare la creazione del file cliccare sul pulsante Creazione, il programma visualizza una finestra di dialogo in cui chiede all'utente se vuole creare in automatico le etichette degli articoli nuovi e variati. Cliccare su Sì, o premere S, per confermare la creazione delle etichette, è visualizzata una finestra di dialogo che chiede all'utente se desidera accodare le nuove etichette a quelle già esistenti, cliccare su Sì per confermare l'aggiunta delle etichette a quelle già esistenti, cliccare su No per cancellare le vecchie etichette e creare solo quelle nuove.

Per aggiornare il registratore si cassa senza la creazione delle etichette cliccare su No, o premere N, alla prima domanda fatta dal programma.

Di seguito è attivata la procedura d'invio dei dati alla cassa, che varia secondo il modello del registratore di cassa. ATTENZIONE:

Questa procedura sostituisce tutti gli articoli presenti nella memoria con quelli presenti nel file senza eseguire il confronto dei dati.

# **4.1.3 ACQUISIZIONE ARCHIVIO DA REGISTRATORE**

Questa procedura permette di acquisire da un file, generato dal programma che permette la comunicazione della cassa con il computer, le quantità degli articoli venduti , generando all'interno dei documenti di carico/scarico fornitori il documento di scarico di magazzino per aggiornare i valori delle giacenze.

Il programma che gestisce la comunicazione tra registratore di cassa e computer varia secondo il modello del registratore di cassa. Cliccare su "Acquisizione archivio da registratore" per attivare la procedura d'acquisizione del file con i dati per creare il documento di scarico, è visualizzata una maschera che evidenzia l'avanzamento dell'acquisizione. Figura 10.

Se la procedura d'acquisizione è già stata eseguita il programma visualizza una finestra di dialogo che avvisa l'utente che l'acquisizione è già stata effettuata.

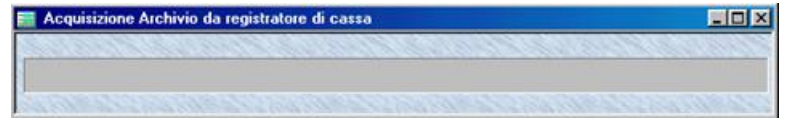

**Figura 11**

# **5 VENDITA DA BANCO CON TAGLIE E COLORI**

Gestisce l'inserimento degli scontrini fiscali per i negozi al dettaglio che vendono capi d'abbigliamento, con l'indicazione della taglia e del colore del capo venduto, al fine di scaricare il corretto articolo ed avere la giacenza aggiornata in tempo reale. Consentendo all'utente di monitorare i colori e le taglie più vendute per ogni articolo ed operare le eventuali scelte commerciali più opportune. Figura 12.

<span id="page-10-0"></span>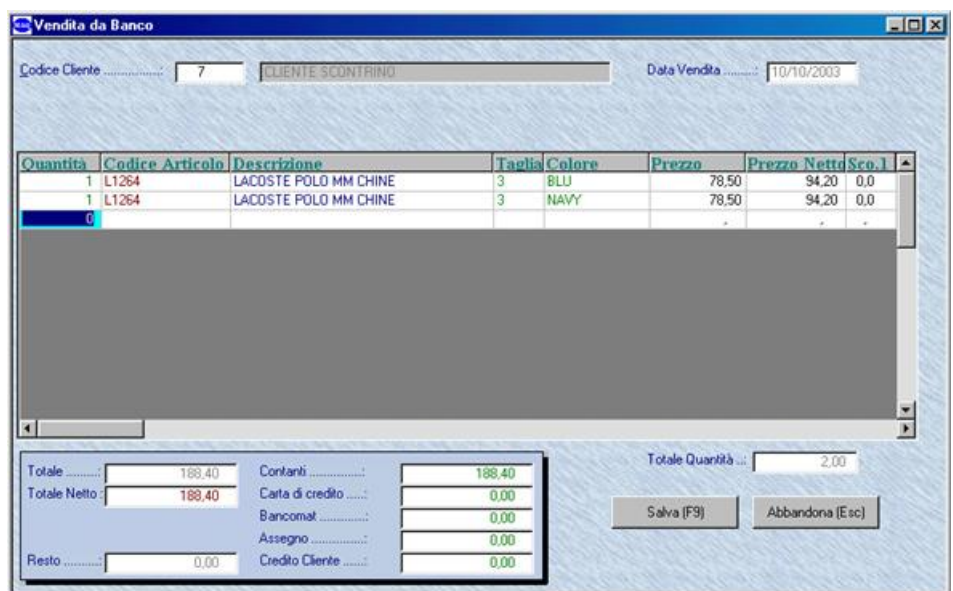

#### **Figura 12**

Oltre ai campi descritti nel paragrafo 3.1, del presente manuale, sono attivi i seguenti campi:

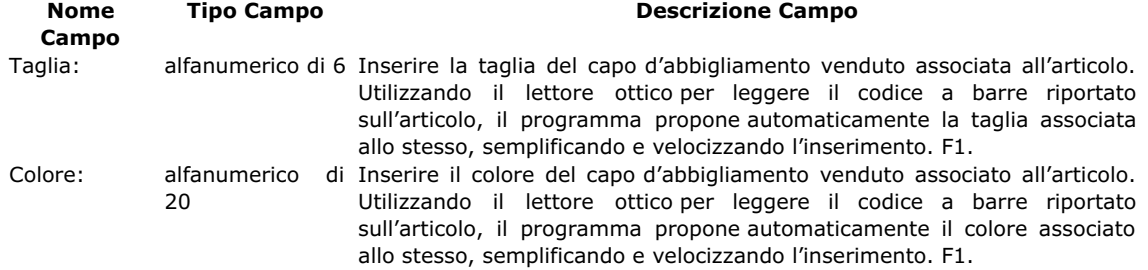

La procedura per l'inserimento dello scontrino è identica a quella descritta nel paragrafo 3.2 del presente manuale.

## **6 VENDITA DA BANCO PER NEGOZI ALIMENTARI**

Il programma permette all'utente di operare gli aggiornamenti degli articoli presenti nella scheda di memoria del registratore di cassa come descritto nel capitolo 4, con le opzioni per eseguire l'aggiornamento dei prodotti che sono oggetto di promozione commerciale, od offerta.

Le promozioni sono gestite dal menu della gestione offerte presente nella gestione del magazzino articoli trattate nel manuale specifico.

Menu del registratore di cassa con le opzioni per eseguire l'aggiornamento degli articoli in offerta, figura 13.

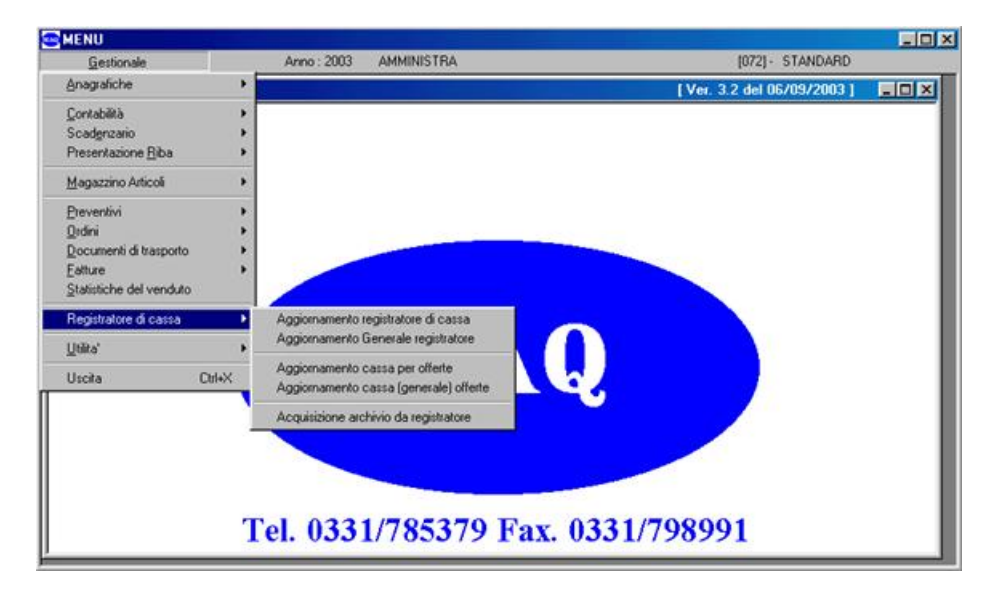

#### **Figura 13**

# **6.1 Aggiornamento cassa per offerte.**

Il programma con questa procedura crea un file, che è succesivamente inviato al registratore di cassa, tramite un programma fornito dall'azienda produttrice del registratore di cassa stesso, contenente gli artiocli di magazzino che sono oggetto di un'offerta o promozione, lasciando invariate nella memoria del registratore di cassa eventuali offerte o promozioni che non hanno subito modifiche <span id="page-11-0"></span>nel programma eAmministra.

Cliccare su "Aggiornamento cassa per offerte" o selezionare il testo e premere invio, dal sottomenu del registratore di cassa, figura 13, per visualizzare la maschera per impostare i parametri per l'aggiornamento dei dati presenti nella scheda di memoria del registratore di cassa. Figura 10

I parametri da impostare sono descritti nel paragrafo 4.1.1 del presente manuale.

Per confermare la creazione del file cliccare sul pulsante Creazione.

Di seguito attivare la procedura d'invio dei dati alla cassa, che varia secondo il programma fornito dal produttore del registratore di cassa.

## **6.2 Aggiornamento cassa (generale) offerte**

Il programma con questa procedura crea un file, che di seguito è trasmesso alla cassa, contente tutti gli articoli che sono oggetto di una promozione, di cui si deve eseguire l'aggiornamento, già presenti nella memoria del registratore di cassa e provvede ad eliminare le vecchie offerte e promozioni.

Cliccare su "Aggiornamento cassa generale offerte" o selezionare il testo e premere invio, dal sottomenu del registratore di cassa, figura 13, per visualizzare la maschera per impostare i parametri per l'aggiornamento dei dati presenti nella scheda di memoria del registratore di cassa. Figura 10

I parametri da impostare sono descritti nel paragrafo 4.1.1 del presente manuale.

Per confermare la creazione del file cliccare sul pulsante Creazione.

Di seguito attivare la procedura d'invio dei dati alla cassa, che varia secondo il modello del registratore di cassa. ATTENZIONE:

Questa procedura elimina tutte le vecchie offerte e promozioni ed aggiorna con le nuove offerte e promozioni.